# How To Install Mobile Lightroom Presets

#### A STEP-BY-STEP GUIDE

## **For iPhone**

## Download Adobe Lightroom app on your phone

Download the Lightroom app on your phone via <u>App Store</u>. You need to register an account to be able to use the app.

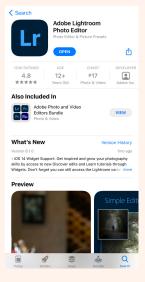

# 02 Download the presets to your phone

You can download it directly to your phone by following my instruction below. You also can do it on your desktop, then transfer them to your phone later using Bluetooth/AirDrop, email, or DropBox.

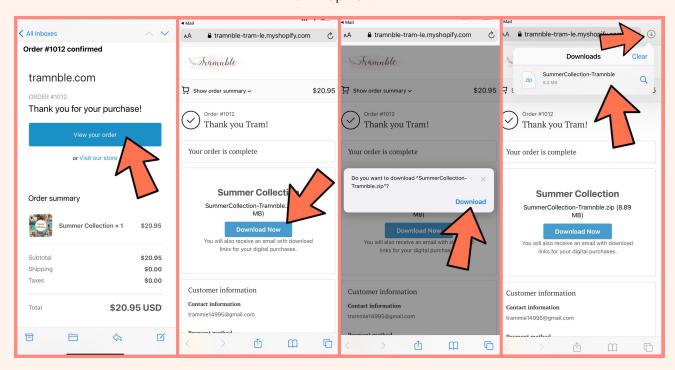

#### Unzip files on your phone

After downloading the presets, go to the Files app and you can find it in the Download (or Recents) folder. Tap to unzip the ZIP file directly on your phone. It will create a folder with the same name containing all the DNG files inside.

\*In case you cannot unzip files on your phone, download the ZIP files on your desktop first and double-click to unzip them, then transfer all DNG files to your phone via Bluetooth/AirDrop.

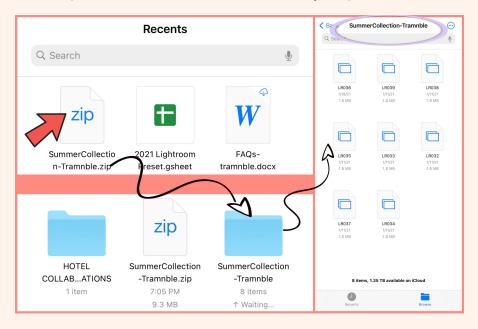

# 04 Import presets (DNG files) to Mobile Lightroom app

Follow my instruction below to import all selected DNG presets into Lightroom.

\*If you transfer DNG presets to your phone using Bluetooth/AirDrop, these DNG presets may be saved in the Photos app. At this point, select "from Camera Roll" to import the DNG presets into your Lightroom app (They could be in black/white color since our phones cannot read the files)

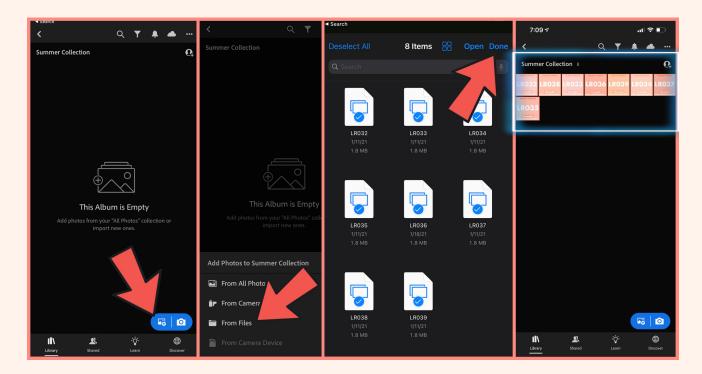

#### Save and name the presets

Select any preset, tap on the 3-dot icon at the top-right corner of the screen, and tap on "Create preset". A "New Preset" window will open, you can give my preset a name (use mine or choose any name you like), and add it into a Preset Group. I highly recommend you do this step if you have many presets and want to keep them organized. This step may be time-consuming, but you only do it once, and it will save you a lot of time when editing your photos in the future.

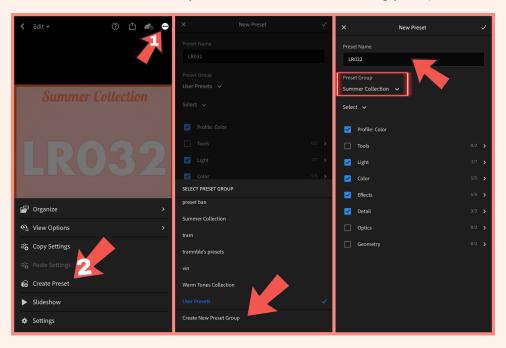

06

## **Using Lightroom presets**

Open any photo you'd like to edit, tap on "Presets", make sure you select the preset group where you named and saved the presets. Now you can edit your photos by tapping on any preset from the list.

Lightning conditions are different in every photo, so you might need to adjust some basic settings, such as exposure, contrast, temperature, or saturation, after using my presets to achieve the color you prefer.

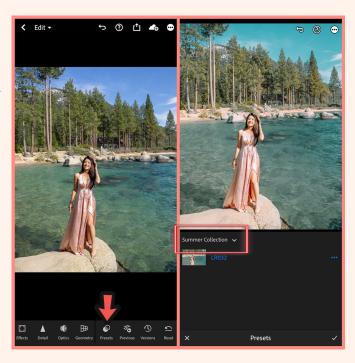

Tag <u>@trampresets</u> or use hashtag #trampresets to get featured on my page!

## **For Android**

## Download Adobe Lightroom app on your phone

Download the Lightroom app on your phone via <u>Google Play</u>. You need to register an account to be able to use the app.

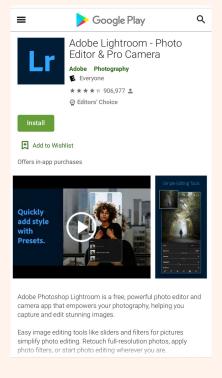

# Download the presets to your phone

You can download it directly to your phone by following my instruction below. You also can do it on your desktop, then transfer them to your phone later using Bluetooth, email, or DropBox.

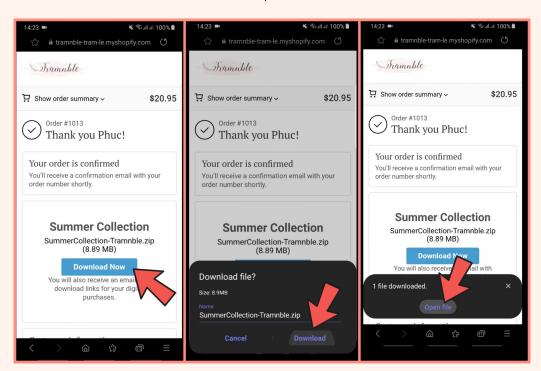

After downloading the presets, tap on "Open File" and they should be located in the Download folder. Select all files and "Extract" files directly on your phone. They will create a folder with the same name containing all the DNG files inside.

\*In case you cannot extract files on your phone, download the ZIP files on your desktop first and double-click to unzip them, then transfer all DNG files to your phone via Bluetooth, email or DropBox..

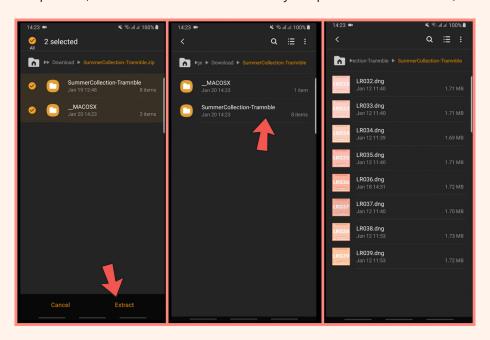

## O 4 Import presets (DNG files) to Mobile Lightroom app

Follow my instruction below to import all DNG presets into Lightroom.

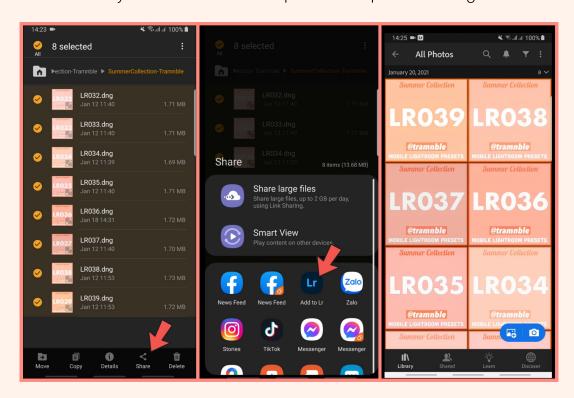

#### Save and name the presets

Select any preset, tap on the 3-dot icon at the top-right corner of the screen, and tap on "Create preset". A "New Preset" window will open, you can give my preset a name (use mine or choose any name you like), and add it into a Preset Group. I highly recommend you do this step if you have many presets and want to keep them organized. This step may be time-consuming, but you only do it once, and it will save you a lot of time when editing your photos in the future.

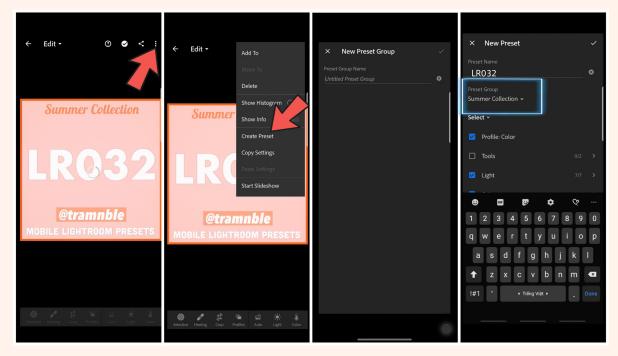

06

**Using Lightroom presets** 

Open any photo you'd like to edit, tap on "Presets", make sure you select the preset group where you named and saved the presets. Now you can edit your photos by tapping on any preset from the list.

Lightning conditions are different in every photo, so you might need to adjust some basic settings, such as exposure, contrast, temperature, or saturation, after using my presets to achieve the color you prefer.

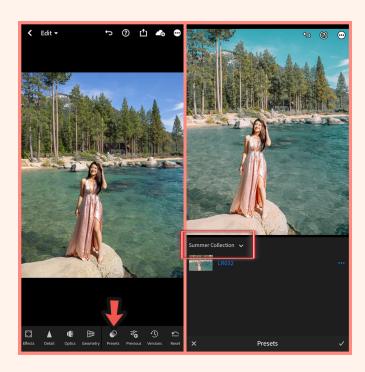

Tag <u>@trampresets</u> or use hashtag #trampresets to get featured on my page!